# Panduan Bagi Dosen Pembimbing **SAPUJAGAD**

(Sistem Administrasi Pengelolaan Ujian dan Graduasi)

Universitas Muhammadiyah Sidoarjo

Tahun 2023

## Dosen Pembimbing

1. Akses website pada url <https://sapujagad.umsida.ac.id/> pilih login sebagai **Dosen** setelah itu lakukan login dengan menggunakan SSO.

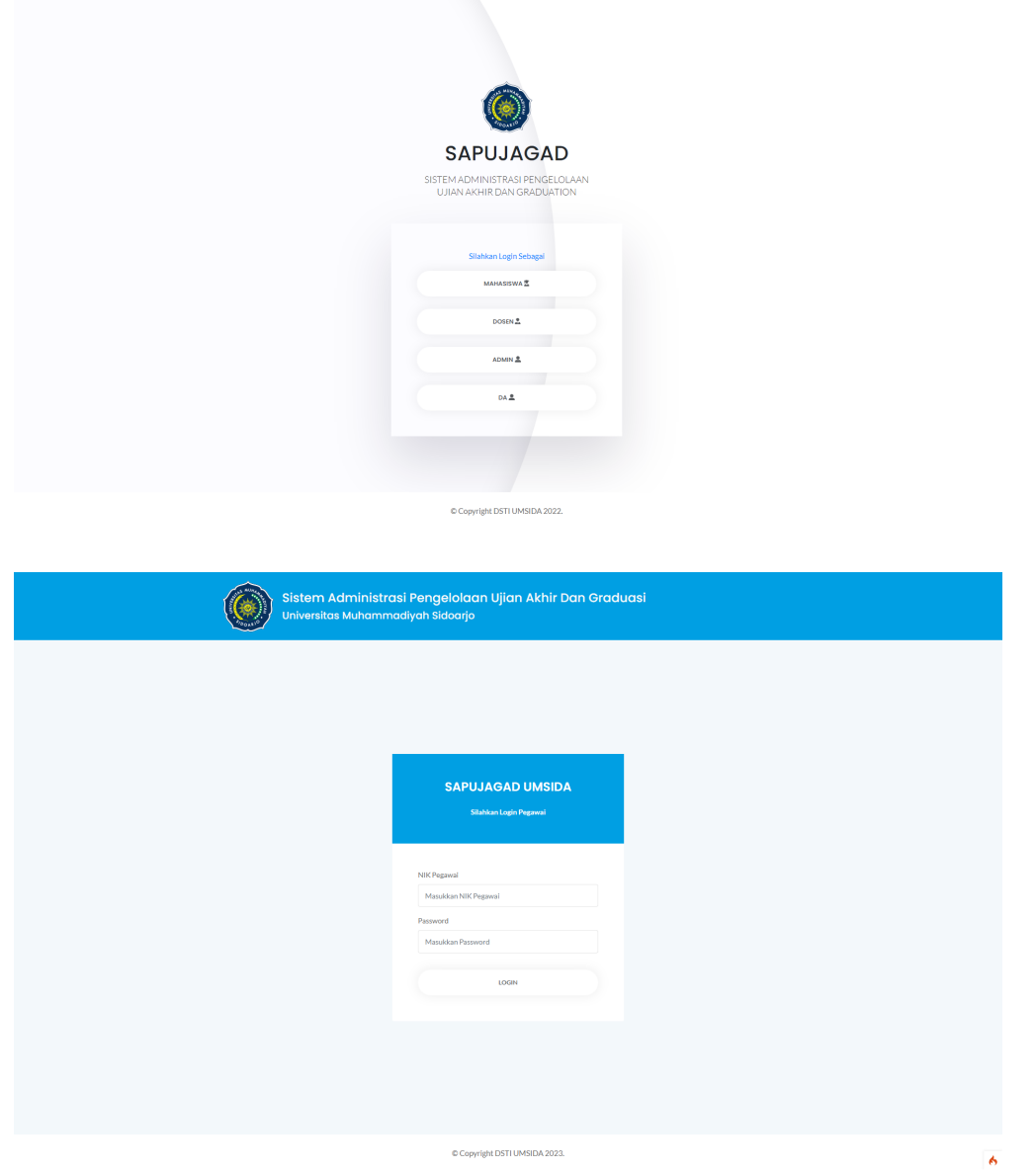

### **Menu Tambah Topik**

2. Tampilan menu tambah topik bersifat optional dosen bisa menambahkan topik-topik penelitian yang dimiliki untuk ditawarkan ke mahasiswa

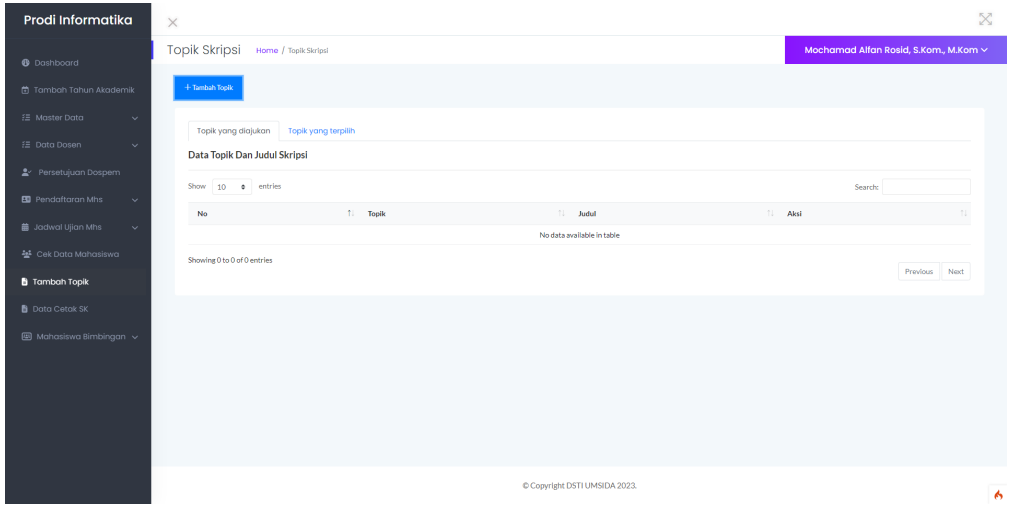

#### **Menu Mahasiswa Bimbingan**

3. Dosen dapat melihat daftar nama-nama mahasiswa bimbingannya yang sudah disetujui oleh kaprodi, pada menu mahasiswa bimbingan > data mahasiswa.

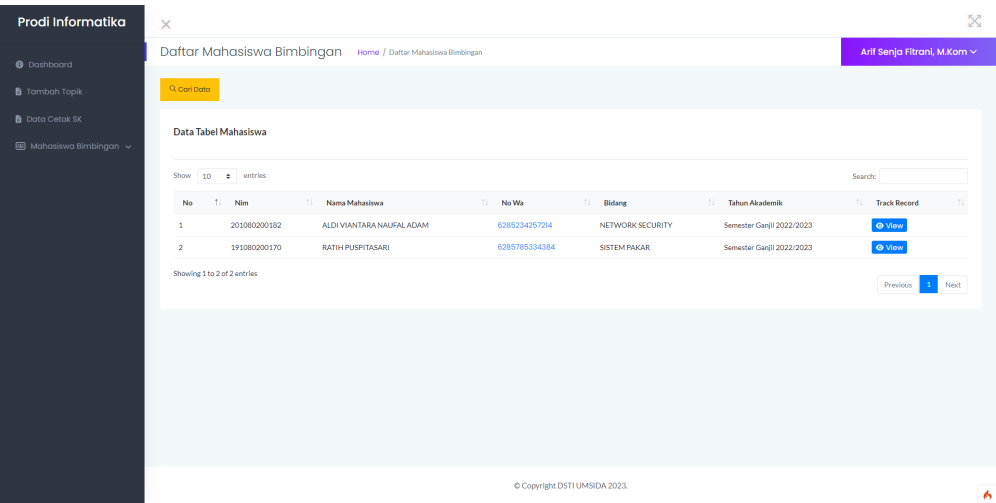

4. Selanjutnya mahasiswa dapat melakukan bimbingan dengan uplaod proposal / skripsi pada dosen pembimbingnya. Pada sistem dosen pembimbing dapat mengecek bimbingan mahasiswa pada menu mahasiswa bimbingan > bimbingan.

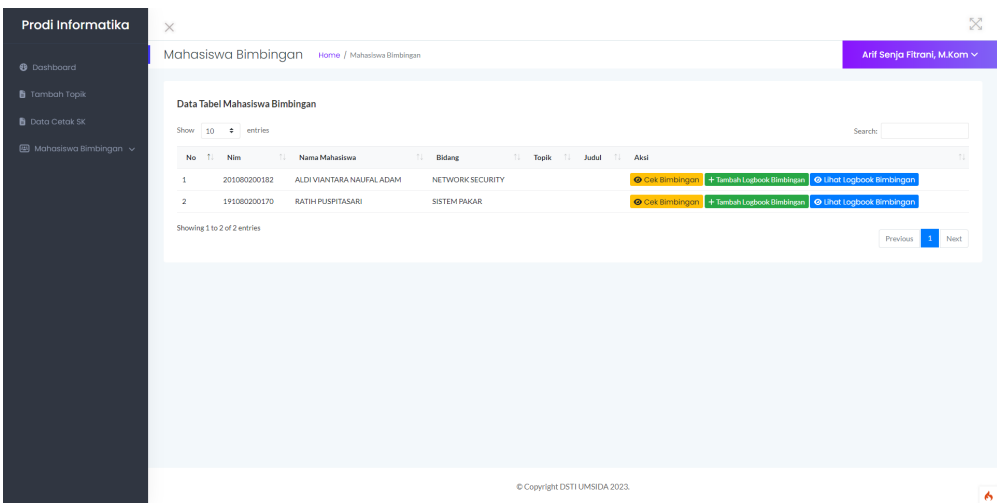

Pada tombol cek bimbingan, dosen dapat melakukan pengecekan bimbingan proposal dan skripsi dari mahasiswa.

Pada tombol tambah logbook bimbingan, dosen dapat mengisi logbook bimbingan dari mahasiswa.

Pada tombol lihat logbook, dosen dapat mencetak hasil logbook bimbingan yang sudah diinputkan.

5. Jika mahasiswa dirasa sudah cukup melakukan bimbingan, selanjutnya bisa melakukan pengajuan ujian kepada dosen pembimbing untuk divalidasi agar dapat melakukan pendaftaran proposal / skripsi.

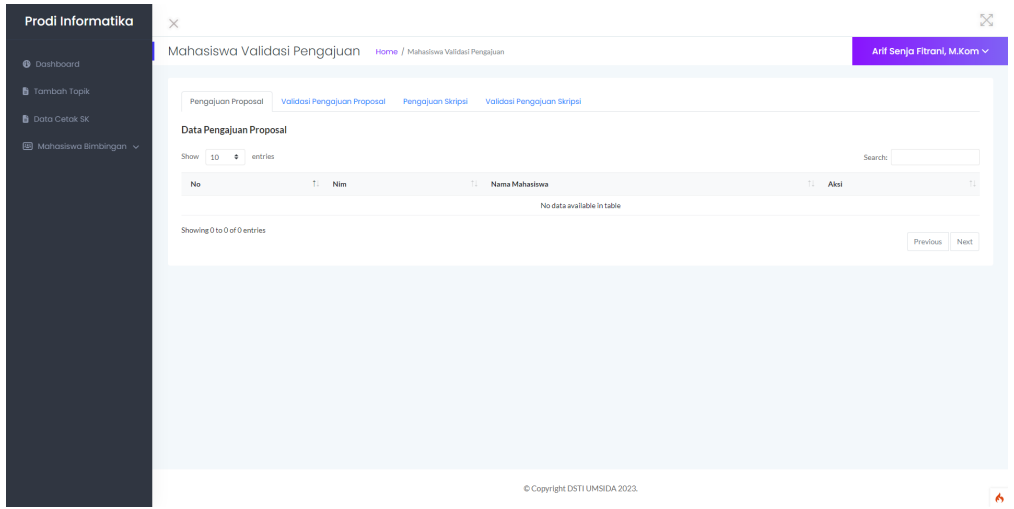

6. Setelah sudah di tentukan penguji proposal / skripsi, pada menu mahasiswa bimbingan > ujian proposal / ujian skripsi dosen dapat mengetahui mahasiswa yang akan melaksanakan ujian. Dosen pembimbing dapat mengisi inputan berita acara sedangkan dosen penguji dapat memberikan catatan revisi dan nilai.

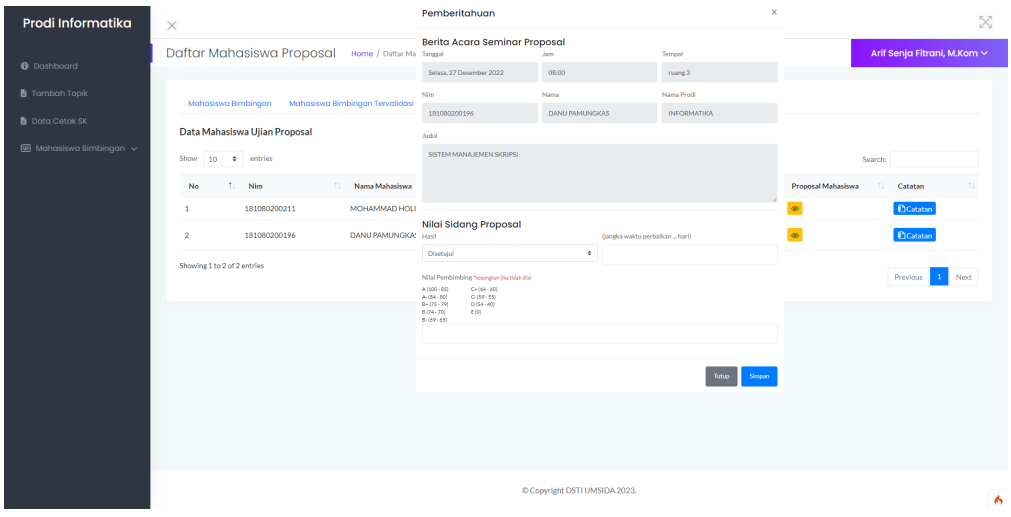

#### Dosen Pembimbing

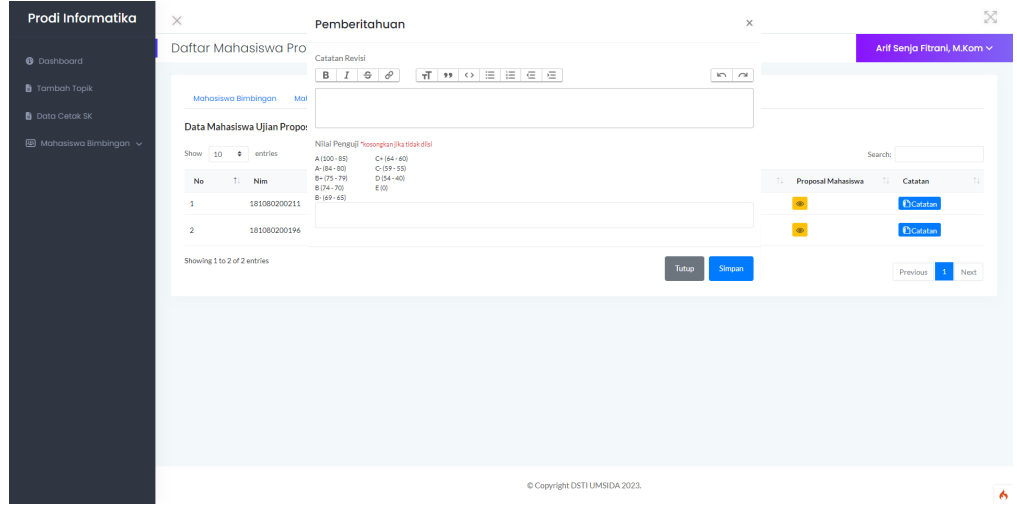

#### Dosen Penguji

- 7. Pada tahap ujian skripsi pelaksanaannya sama dengan proposal hanya kriteria penilaian dari masing-masing prodi berbeda. Maka dari itu data kriteria penilaian harus diinputkan terlebih dahulu.
- 8. Dosen dapat mengetahui data surat keterangan pada menu Data Sk.

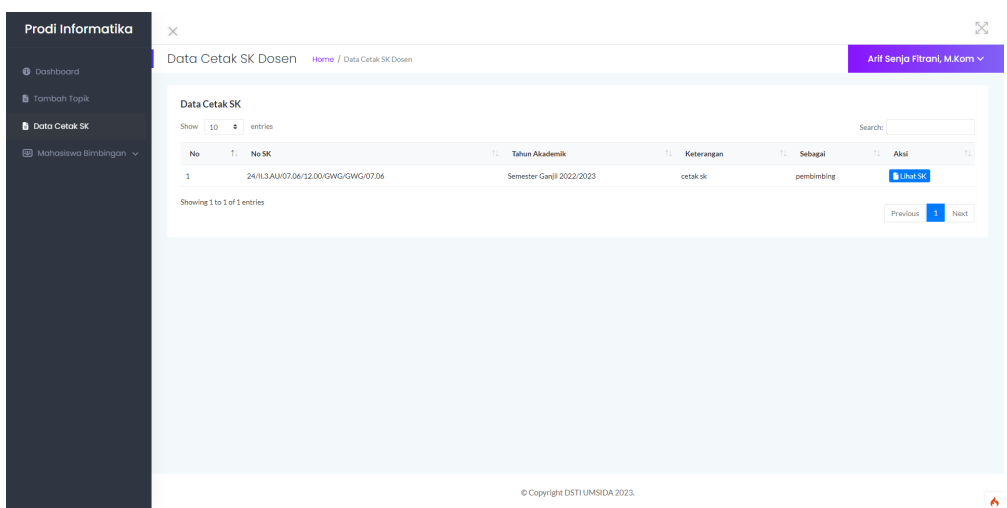